# **NOC**

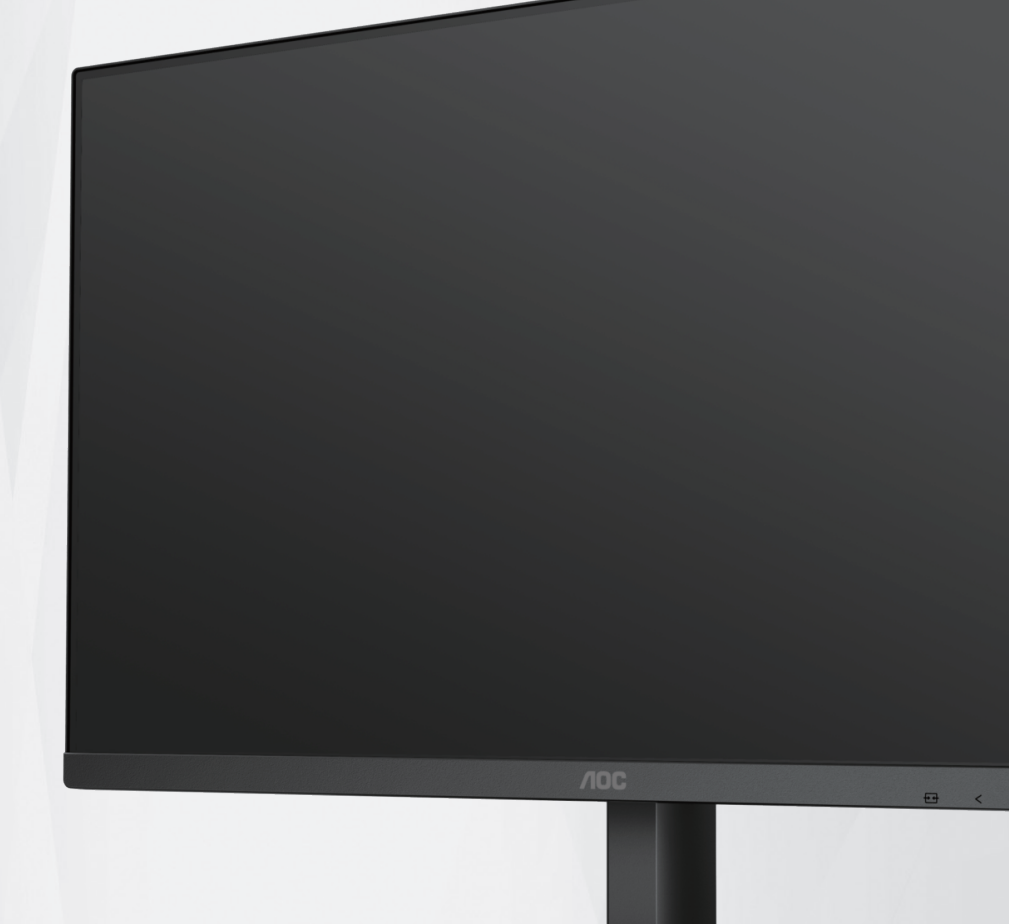

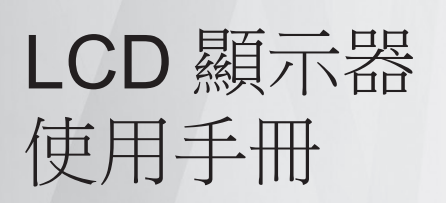

# **24B3CA2/27B3CA2**

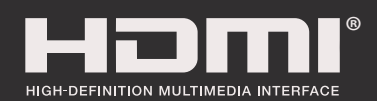

**ww w.aoc.com** ©2023 AOC. All Rights Reserved.

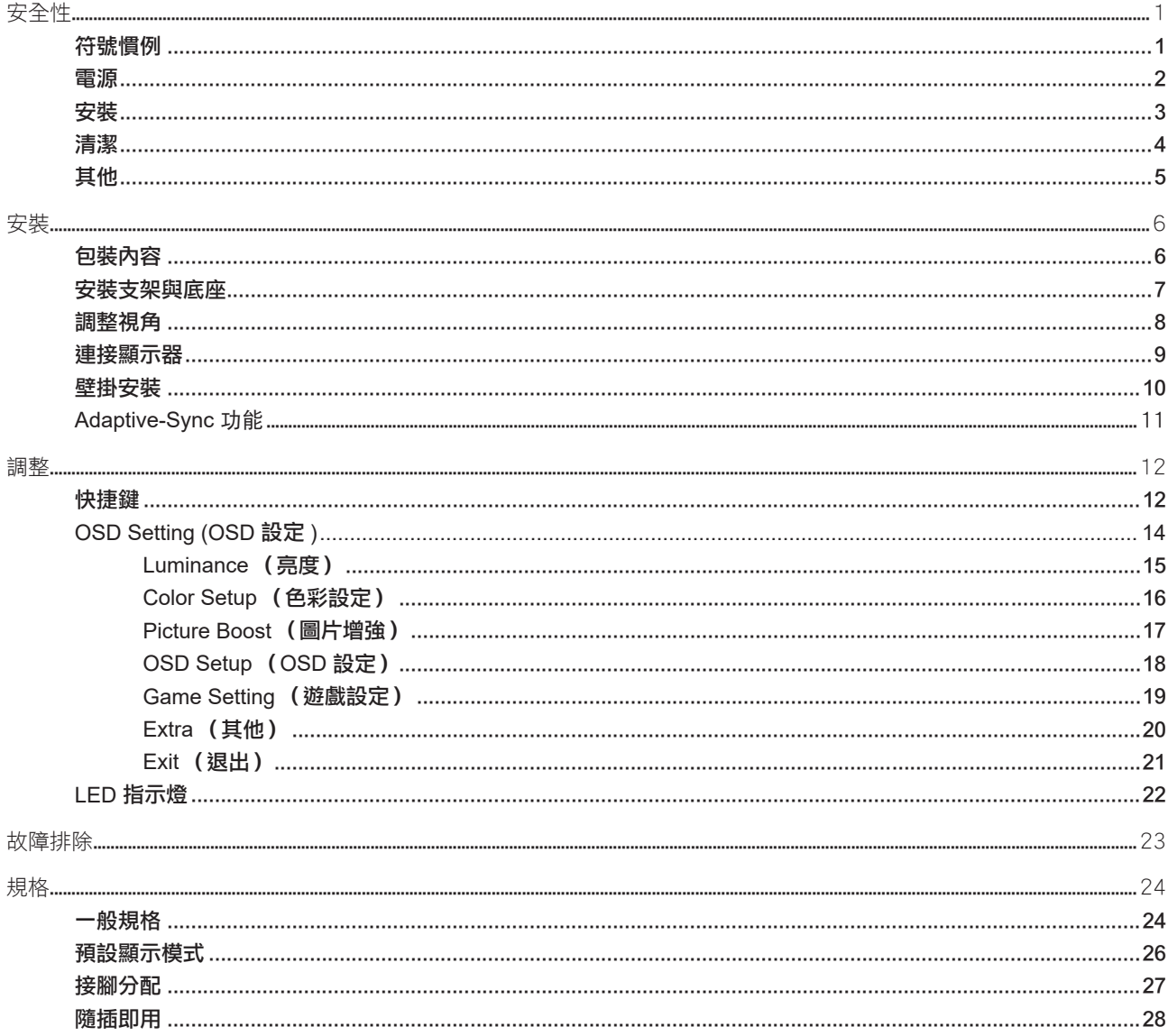

<span id="page-2-0"></span>安全性

## 符號慣例

下列子章節說明本文件中使用的符號慣例。

#### 附註、注意及警告事項

本指南中的文字區塊會伴隨圖示,以粗體或斜體列印。這些區塊屬於附註、注意及警告事項,使用方式如下:

▼人

附註:「附註」代表重要資訊,可協助您更有效利用電腦系統。

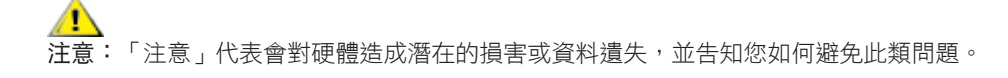

▲ 警告:「警告」代表存在人身傷害的可能性,並告知您如何避免此類問題。有些警告可能會以另一格式顯示,也可能無圖 示伴隨顯示。在此情況下,警告會以管理單位規定的特定顯示方式顯示。

# <span id="page-3-0"></span>電源

▲ 本顯示器限制使用標籤所示的電源。如不明住家使用的電源種類,請洽經銷商或當地的電力公司。

▲ 雷雨期或長時間不使用時,請拔掉本顯示器插頭,以防電源突波造成損壞。

▲ 請勿使電源線及延長線過載,否則可能會導致失火或觸電。

<mark>♪</mark>、為確保操作順暢,本顯示器僅可使用於通過 UL 認可,且備有適當電源(100-240V AC,最小 5A)插座的電腦。

市電插座應安裝於設備附近便於插拔的位置。

# <span id="page-4-0"></span>安裝

▲ 請勿將顯示器放置在不穩固的推車、底座、三腳架、托架或電腦桌上。若顯示器因不穩而掉落,可能會導致人員受傷 並造成本產品嚴重受損。請僅使用製造商建議使用或隨本產品搭售的推車、底座、三腳架、托架或電腦桌。安裝本產品時, 請遵循製造商指示,並使用製造商建議的安裝配件。產品放置在推車上時,請小心移動。

切勿將任何異物塞入顯示器機櫃上的縫隙,否則會破壞電路零件,導致火災或觸電。切勿將液體潑灑在顯示器上。

▲● 請勿將產品正面朝下放置在地板上。

將顯示器安裝於牆壁或架上時,請務必使用原廠核可的安裝套件,並按套件指示進行安裝。

△1 如下圖所示,請在顯示器周圍預留部分空間。否則,會因空氣循環不佳而導致過熱,造成火災或顯示器受損。

△1、為了避免可能發生的損傷,例如面板從邊框剝落,螢幕不得向下傾斜 5 度以上。 若向下傾斜角度超過 5 度以上,則 ——<br>螢幕捐傷不在保固範圍內。

顯示器安裝在牆上或底座上時,請參閱以下建議的周圍通風區域:

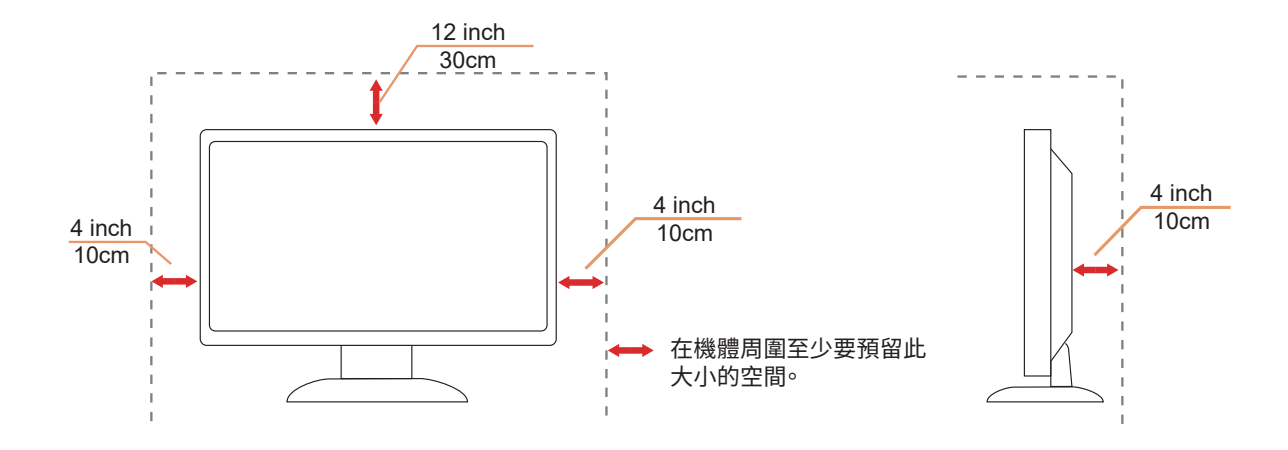

# <span id="page-5-0"></span>清潔

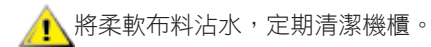

使用柔軟棉質或超細纖維布料清潔。布料應輕微沾濕,呈現半乾狀態,不得讓水滲入外殼。

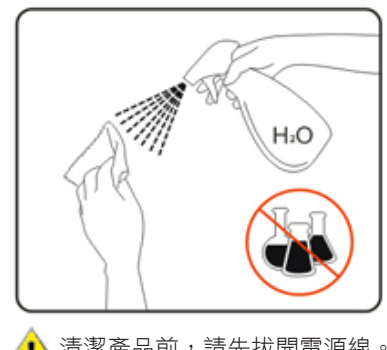

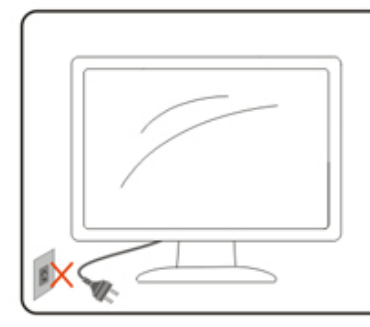

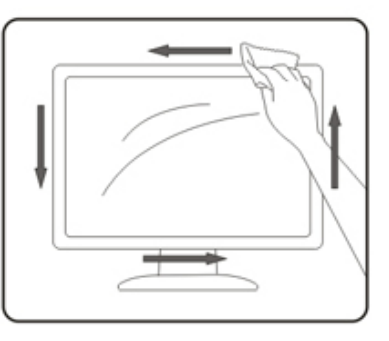

A<mark>!</mark> 清潔產品前,請先拔開電源線。

# <span id="page-6-0"></span>其他

▲▲★★全品散發出強烈的異味、聲音或煙霧,請「立即」拔下電源插頭並聯絡服務中心。

△1、請確定通風口未被電腦桌或窗簾擋住。

請勿在劇烈震動或高衝擊環境下,操作 LCD 顯示器。

▲↑ 在操作或運送期間,請勿碰撞或摔落顯示器。

警語:使用過度恐傷害視力。

注意事項:

- (1) 使用 30 分鐘請休息 10 分鐘。
- (2) 未滿 2 歲幼兒不看螢幕,2 歲以上每天看螢幕不要超過 1 小時。

<span id="page-7-0"></span>安裝

# 包裝內容

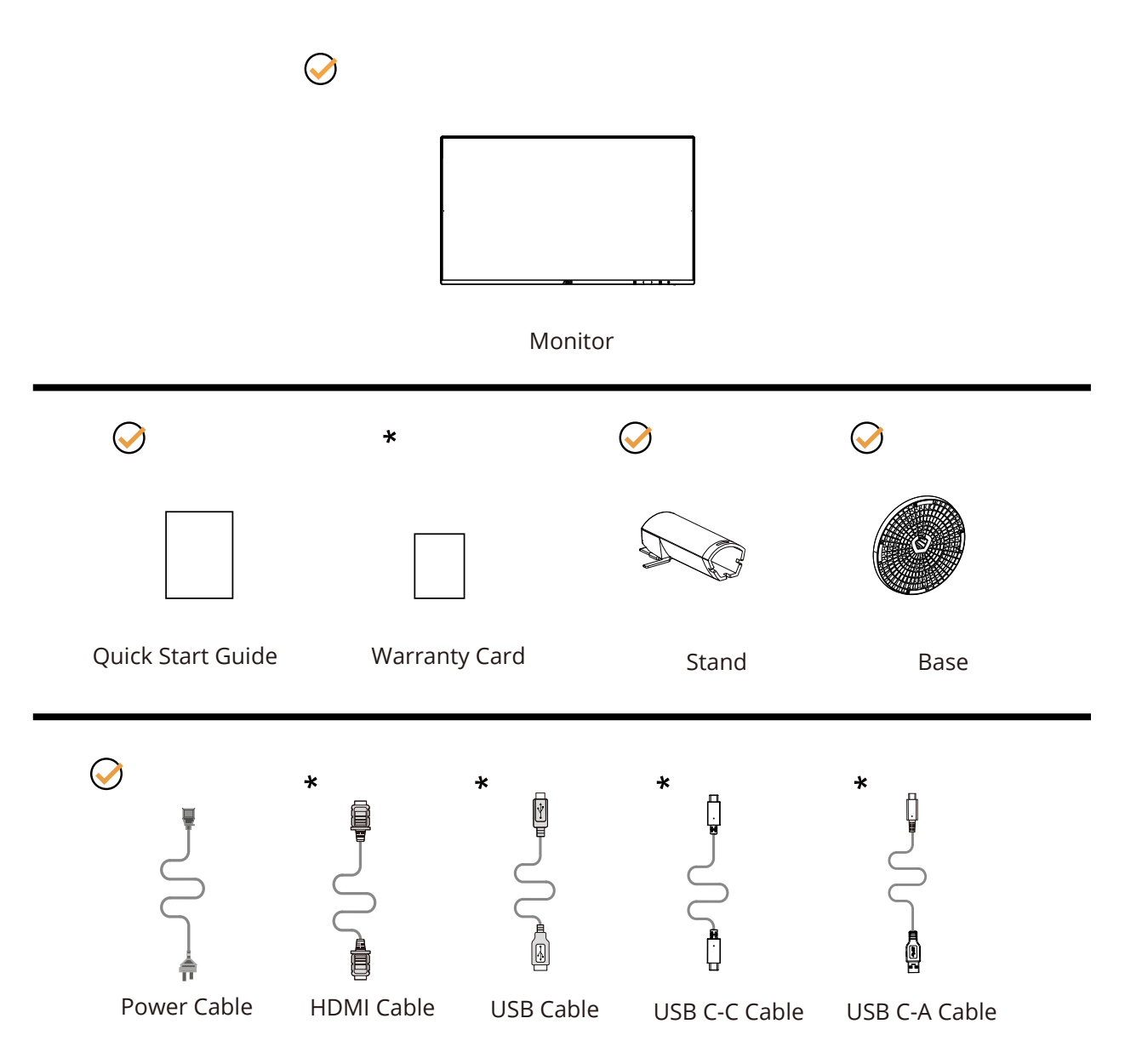

某些訊號線可能只在部份國家或區域提供。詳情請洽當地經銷商或 AOC 分公司。

# <span id="page-8-0"></span>安裝支架與底座

請依以下步驟安裝或取下底座。

安裝:

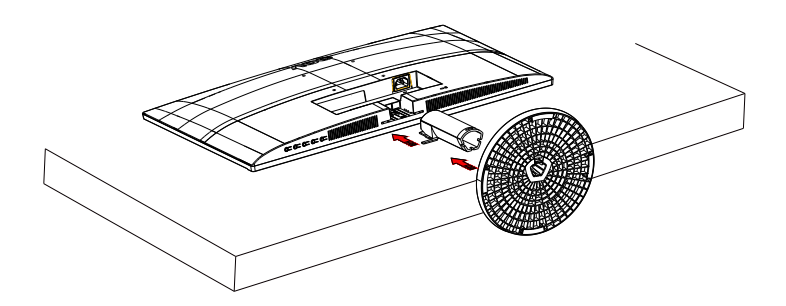

取下:

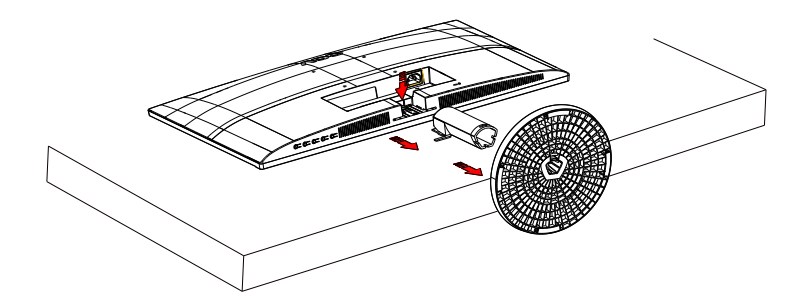

# <span id="page-9-0"></span>調整視角

要獲得最佳觀看效果,建議先面對螢幕的正面,然後再依您的喜好調整螢幕的角度。 請固定腳架,才不致在改變螢幕角度時推倒螢幕。 可將顯示器角度調整如下:

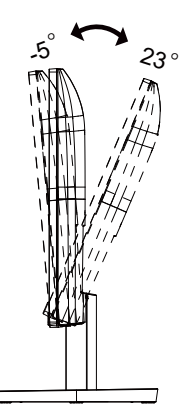

# 附註:

變更角度時,請勿觸碰 LCD 螢幕, 觸碰 LCD 螢幕可能導致損傷。

#### 警告 :

1. 為了避免可能發生的螢幕損傷, 例如面板剝落, 螢幕不得向下傾斜 5 度以上。

2. 調整螢幕角度時請勿壓迫螢幕。 只能從邊框握住。

<span id="page-10-0"></span>連接顯示器

顯示器背面的纜線連線:

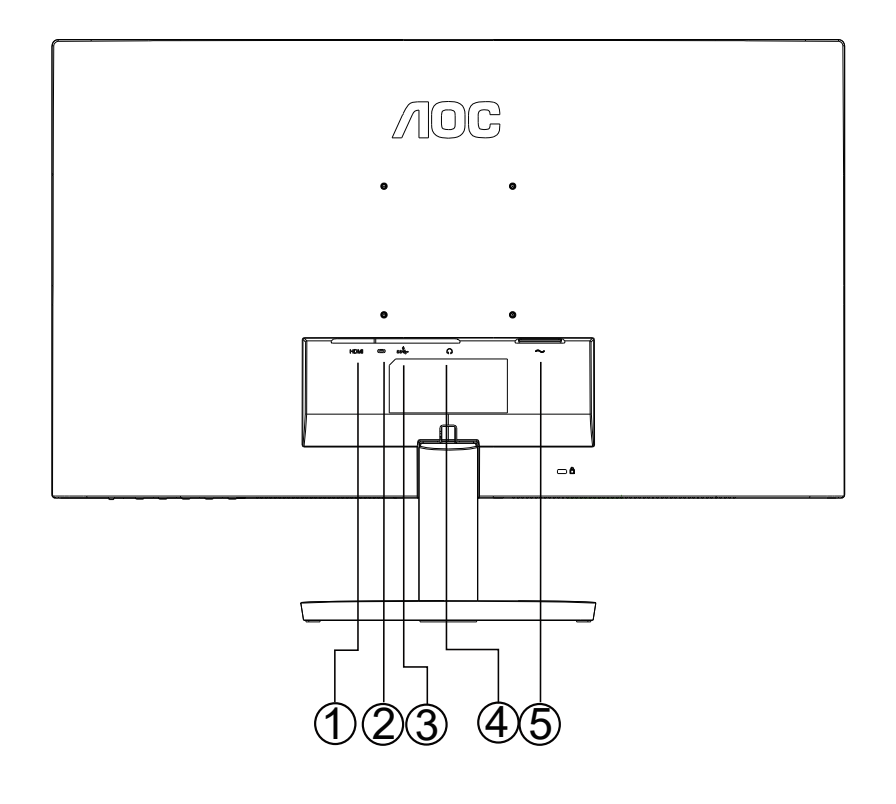

- 1. HDMI
- 2. USB C
- 3. USB3.2 Gen1 + 充電
- 4. 耳機
- 5. 電源

#### 連接電腦

- 1. 將電源線穩固地連接至顯示器背面。
- 2. 先關閉電腦,再拉出電源線。
- 3. 連接顯示器訊號線至您電腦上的視訊接頭。
- 4. 將電腦與顯示器的電源插頭插入附近的插座。
- 5. 開啟電腦及顯示器。

若顯示器顯示影像,代表安裝正確完成。若未顯示影像,請參考故障排除資訊。

為保護設備,在連接電腦及 LCD 顯示器前,請務必將電源關閉。

<span id="page-11-0"></span>壁掛安裝

準備安裝選購的壁掛支架。

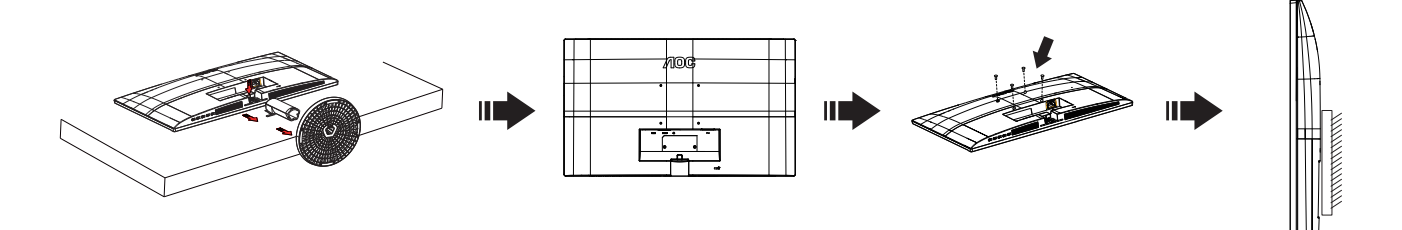

本顯示器可安裝於另購的壁掛支架。 安裝前請先拔下電源線。 按下列步驟進行:

- 1. 卸下底座。
- 2. 依照廠商說明組裝壁掛支架。
- 3. 將壁掛支架插入顯示器後方。 將支架上的小孔, 對準顯示器後方小孔。
- 4. 接回纜線。如需將壁掛支架安裝在牆上的説明,請參考選購壁掛支架隨附的使用手冊。

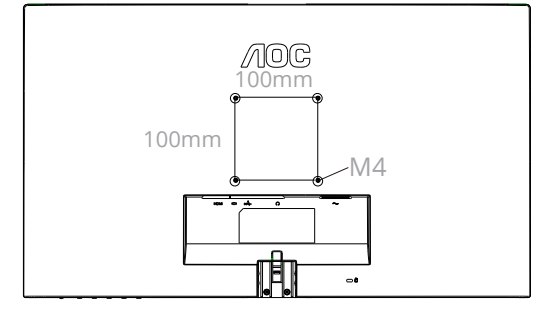

壁掛螺絲規格:M4\*(10+X)mm (X= 壁掛式支架的厚度 )

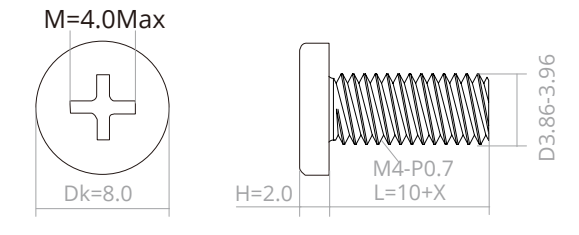

附註: 並非所有機型皆含 VESA 壁掛螺絲孔,請洽詢經銷商或 AOC 相關部門。 務必聯絡製造商詢問壁掛式安裝。

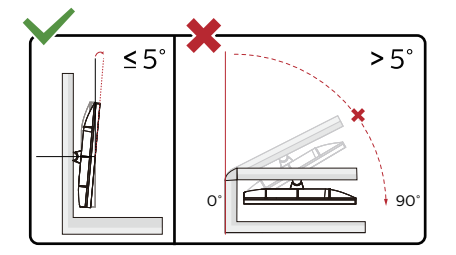

\* 顯示幕設計可能與示意圖不同。

#### 警告 :

1. 為了避免可能發生的螢幕損傷, 例如面板剝落, 螢幕不得向下傾斜 5 度以上。

2. 調整螢幕角度時請勿壓迫螢幕。 只能從邊框握住。

# <span id="page-12-0"></span>Adaptive-Sync 功能

- 1. Adaptive-Sync 功能相容于 DP/HDMI
- 2. 相容显示卡:建议清单如下,亦可造访 www.AMD.com

#### 顯示卡

- Radeon™ RX Vega series
- Radeon™ RX 500 series
- Radeon™ RX 400 series
- Radeon™ R9/R7 300 series (不包括 R9 370/X、R7 370/X、R7 265)
- Radeon™ Pro Duo (2016)
- Radeon™ R9 Nano series
- Radeon™ R9 Fury series
- Radeon™ R9/R7 200 series (不包括 R9 270/X \ R9 280/X)

#### 處理器

- AMD Ryzen™ 7 2700U
- AMD Ryzen™ 5 2500U
- AMD Ryzen™ 5 2400G
- AMD Ryzen™ 3 2300U
- AMD Ryzen™ 3 2200G
- AMD PRO A12-9800
- AMD PRO A12-9800E
- AMD PRO A10-9700
- AMD PRO A10-9700E
- AMD PRO A8-9600
- AMD PRO A6-9500
- AMD PRO A6-9500E
- AMD PRO A12-8870
- AMD PRO A12-8870E
- AMD PRO A10-8770
- AMD PRO A10-8770E
- AMD PRO A10-8750B
- AMD PRO A8-8650B
- AMD PRO A6-8570
- AMD PRO A6-8570E
- AMD PRO A4-8350B
- AMD A10-7890K
- AMD A10-7870K
- AMD A10-7850K
- AMD A10-7800
- AMD A10-7700K
- AMD A8-7670K
- AMD A8-7650K
- AMD A8-7600
- AMD A6-7400K

<span id="page-13-0"></span>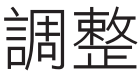

# 快捷鍵

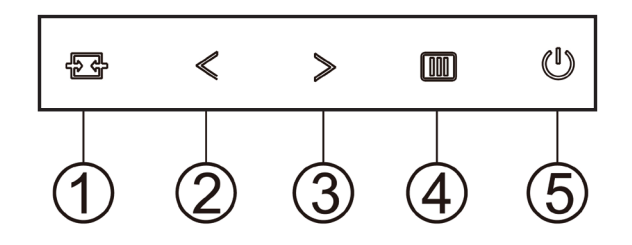

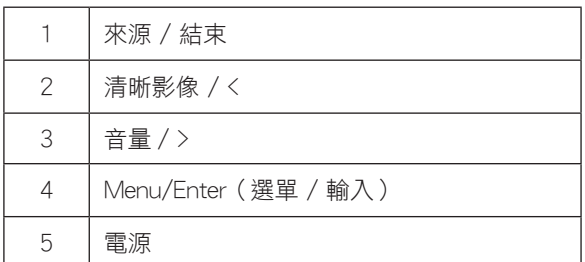

#### 選單 / 輸入

啟動 OSD 功能表或功能調整確認。

#### 電源

按電源開關鍵打開 / 關閉顯示器的電源。

#### 音量 / >

當 OSD 功能表處於關閉狀態時,按">"此鍵打開音量調節條,按"<"或">"調節耳機輸出音量。

#### 來源 / 結束

OSD 關閉時,按「來源 / 結束」按鈕將執行來源快速鍵功能。

#### Clear Vision ( 清晰影像 )

1. 無 OSD 顯示時,請按「<」鈕啟用清晰影像。 2. 請按「<」或「>」鈕選擇弱、中、強或關閉。預設值為「關閉」。

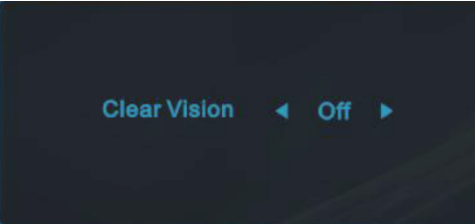

-<br>3. 按住 「<」鈕 5 秒鐘,即可啟用清晰影像演示功能,且螢幕會顯示「Clear Vision Demo: on」(清晰影像演示:開啟)訊息 。<br>注意 5 秒鐘。按選單或結束鈕,訊息即消失。再按住「<」鈕 5 秒鐘停用清晰影像演示功能。

**Clear Vision Demo: On** 

清晰影像功能可將低解析度及模糊影像轉為清晰生動的畫面,讓您獲得最佳的觀賞效果。

## <span id="page-15-0"></span>OSD Setting (OSD 設定 )

#### 控制鍵的基本及簡易指令。

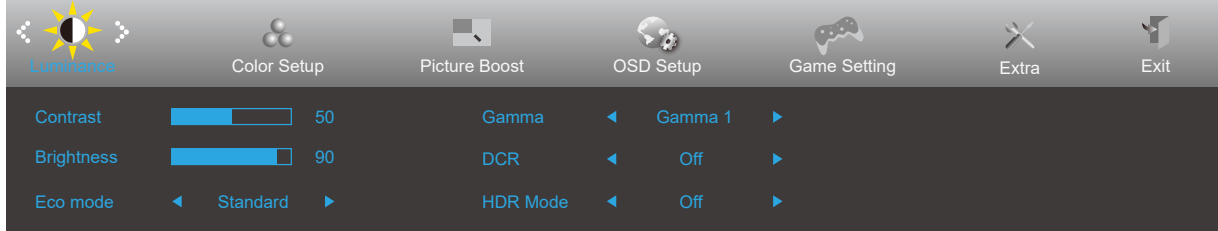

- 1). 按 Ⅲ 選單按鈕啟動 OSD 視窗。
- 2). 按 <左或 > 右鍵瀏覽各項功能。 所需功能反白顯示時,按 III 選單按鈕加以啟動。按 <左或 > 右瀏覽各項子選單功 能。所需功能反白顯示時, 按 Ⅲ 選單按鈕加以啟動。
- 3). 按 <左或 > 右鍵改變所選功能的設定值。按 →→ 退出按鈕退出。重複步驟 2-3 即可調整其他任何功能。
- 4). OSD 鎖定/解鎖功能:顯示器關機時,按住  $\overline{\textbf{III}}$  MENU 鍵,再按 $\bigcup$ 電源鍵將顯示器開機。顯示器關機時,按住  $\overline{\textbf{III}}$ MENU 鍵,再按(!)電源鍵將顯示器開機,即可將 OSD 解鎖。

#### 附註:

1). 若產品只有一個訊號輸入,則無法調整「輸入選擇」項目。

2). ECO 模式(標準模式除外)、DCR、DCB 模式及圖片增強 (Picture Boost) 等狀態中,僅可存在一個狀態。

## <span id="page-16-0"></span>Luminance (亮度)

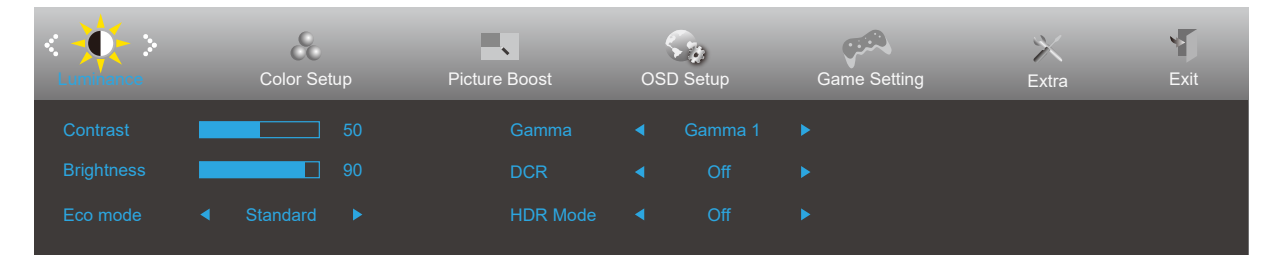

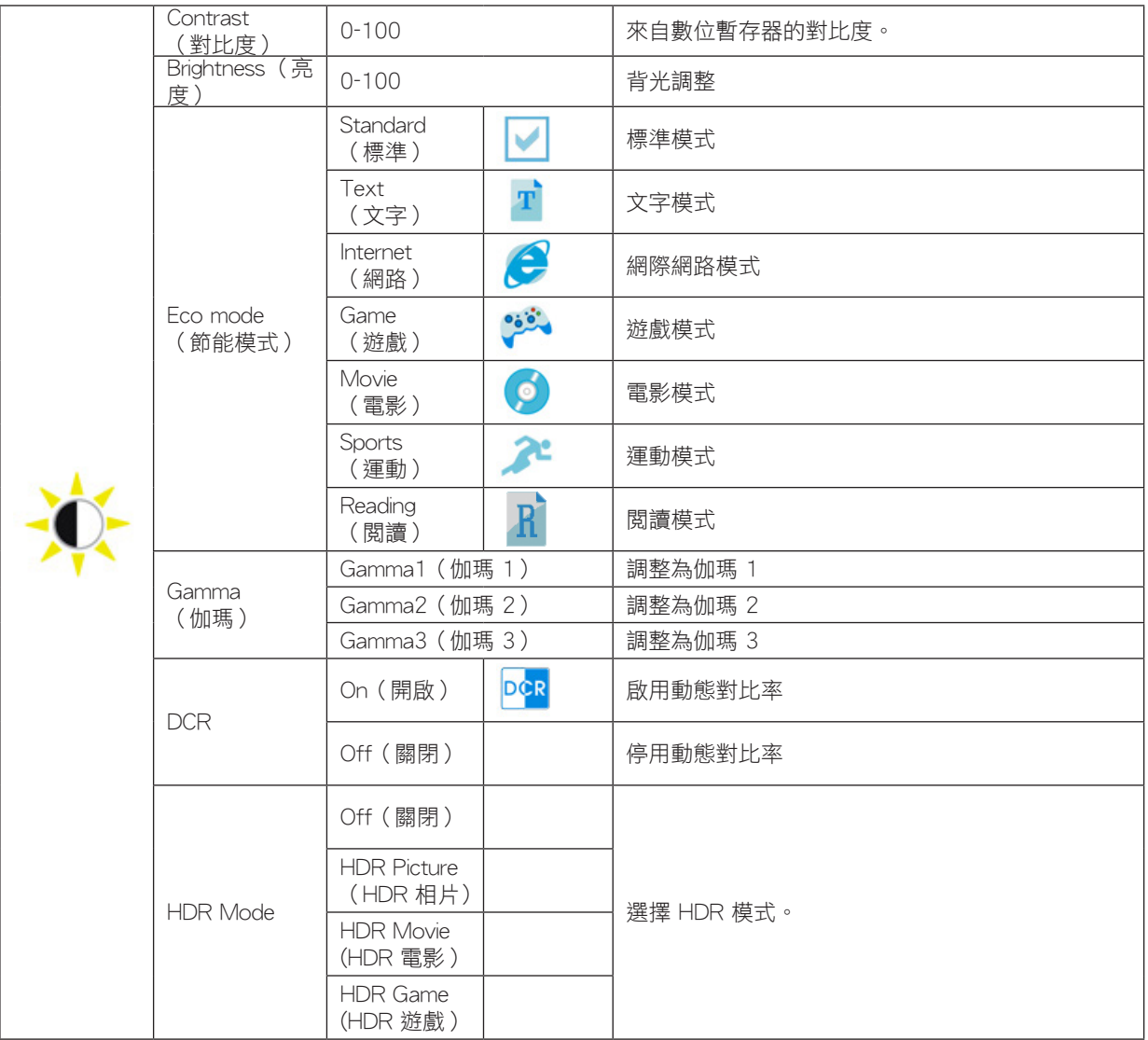

#### 附註:

當"HDR Mode"設置為非關閉狀態時, "對比度", "節能模式", "伽瑪"等項目不可調整。

Color Setup (色域)中的 Color Gamut (色域)設為 sRGB 時,無法調整 Contrast (對比度)、Eco Mode (節能模式)、 Gamma(色差)及 HDR/HDR Mode(HDR/HDR 模式)。

## <span id="page-17-0"></span>Color Setup (色彩設定)

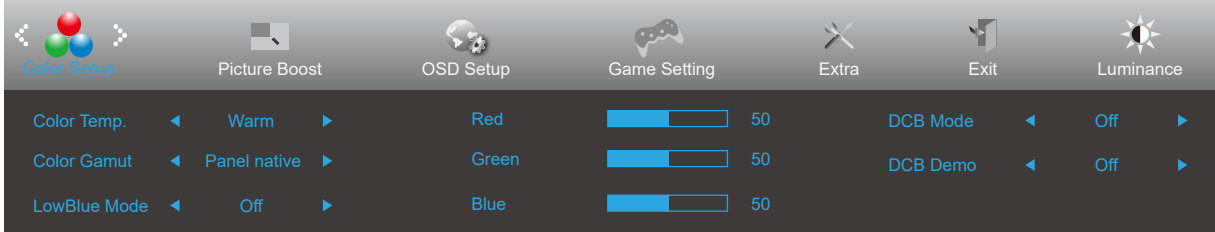

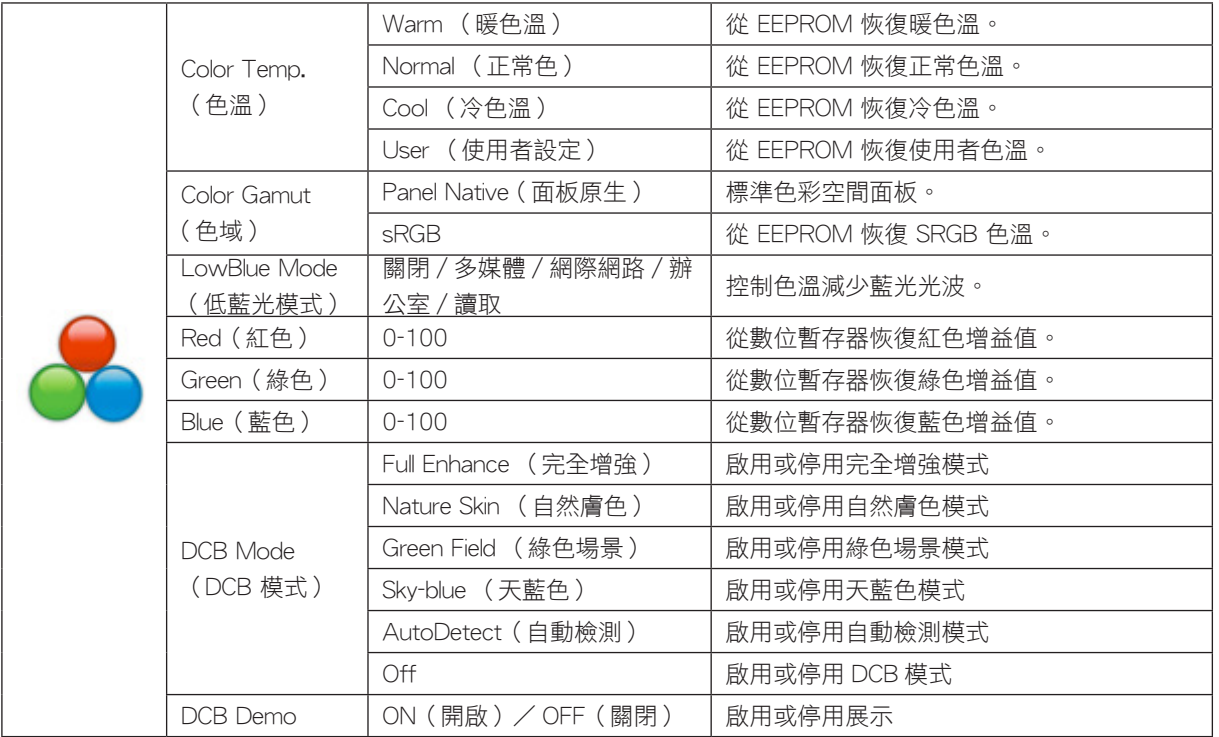

#### 附註:

當"HDR Mode"設置為非關閉狀態時, "色彩設定"下所有項目不可調整。

Color Gamut (色域)設為 sRGB 時,無法調整 Color Setup (色彩設定)中的所有其他項目。

## <span id="page-18-0"></span>Picture Boost (圖片增強)

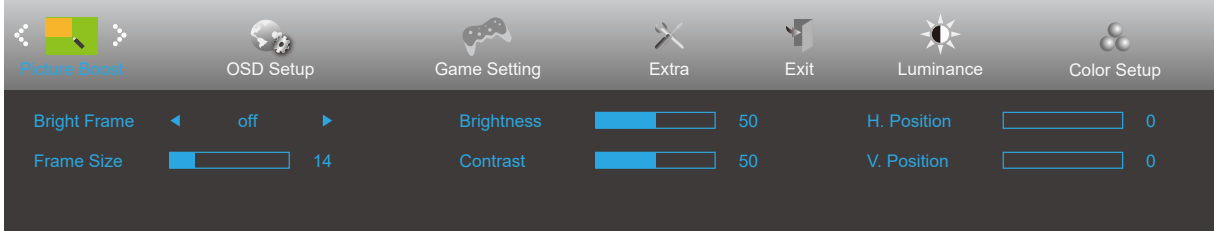

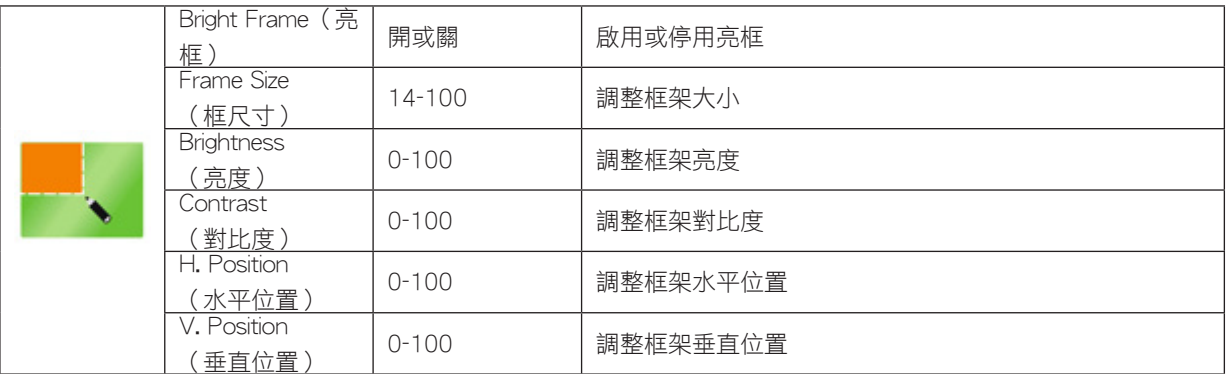

#### 附註:

調整亮框的亮度、對比及位置,讓觀賞體驗更佳。

當"HDR Mode"設置為非關閉狀態時, "圖片增強"下所有項目不可調整。

## <span id="page-19-0"></span>OSD Setup (OSD 設定)

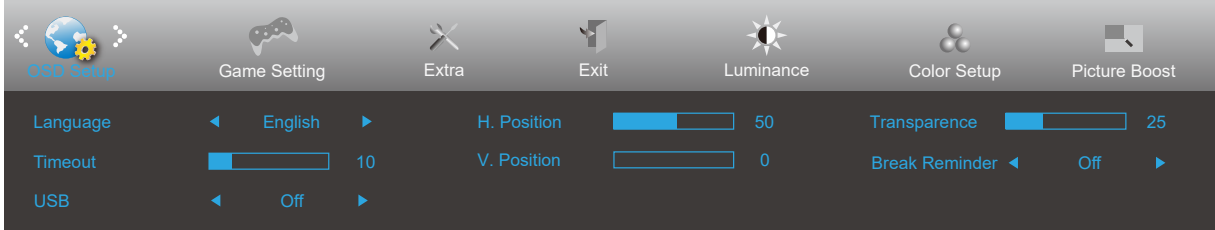

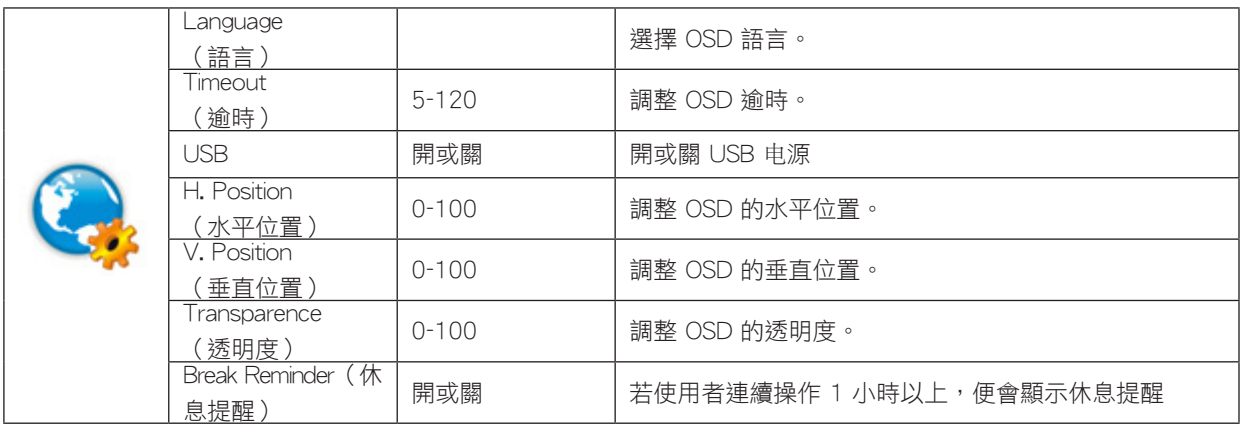

## <span id="page-20-0"></span>Game Setting (遊戲設定)

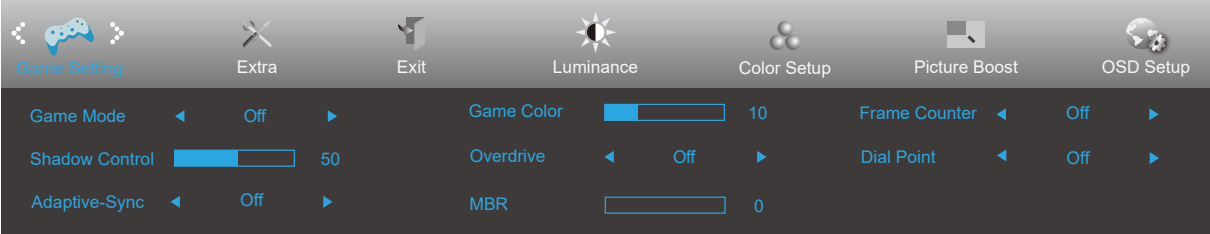

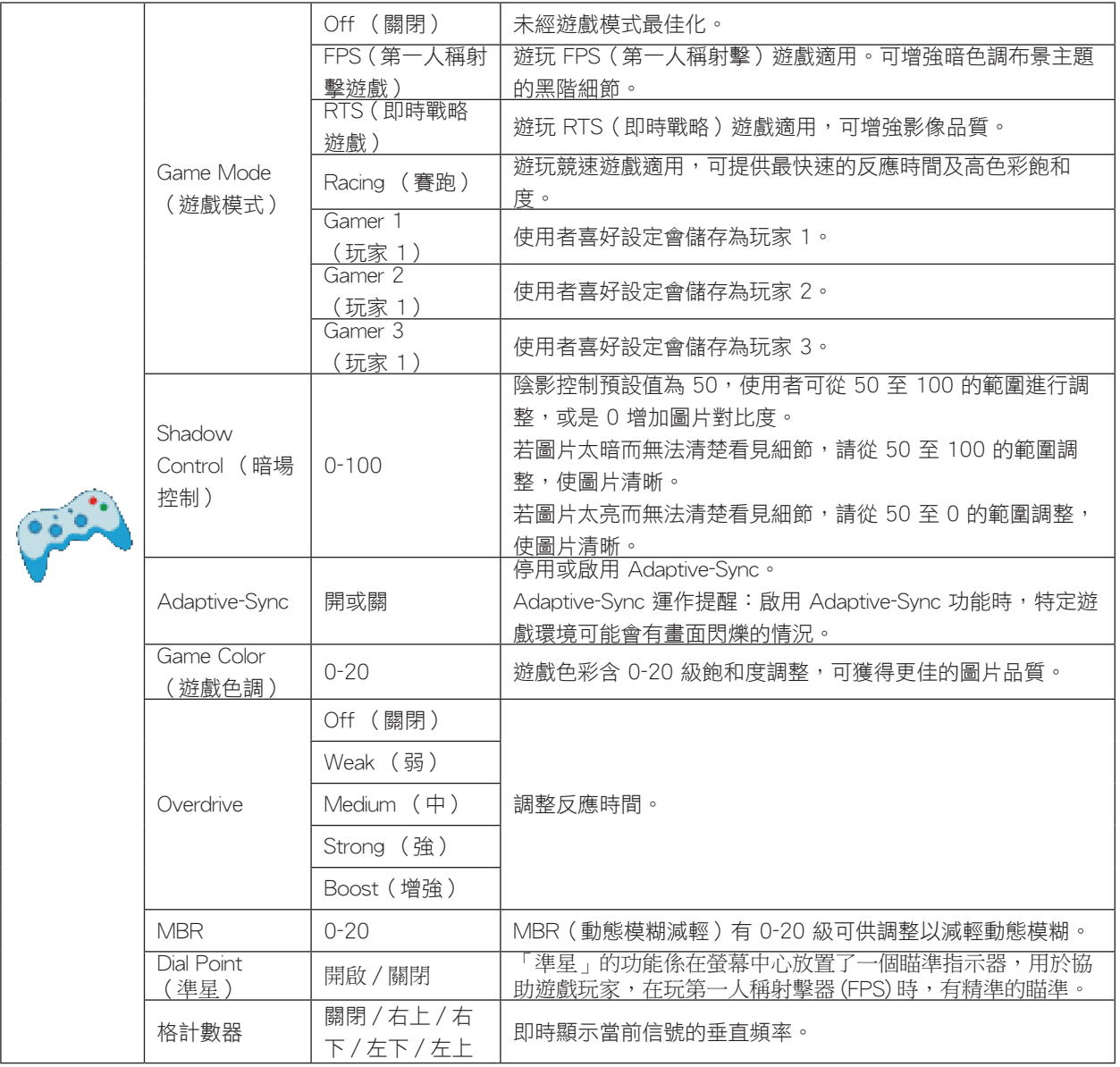

注:

當"亮度"下的"HDR Mode"設置為非關閉狀態時, "遊戲設定"下"遊戲模式", "暗場控制", "遊戲色調"項目 不可調整。

當"明亮度"下的"HDR"設置為非關閉狀態時, "遊戲設置"下"遊戲模式", "暗場控制", "遊戲色調", "MBR" 項目及"Overdrive"下"增強"不可調整或选择。

Color Setup (Color Setup)中的 Color Gamut (色域)設為 sRGB 時,無法調整 Game Mode (遊戲模式)、Shadow Control(暗場控制)及 Game Color(遊戲色調)。

## <span id="page-21-0"></span>Extra (其他)

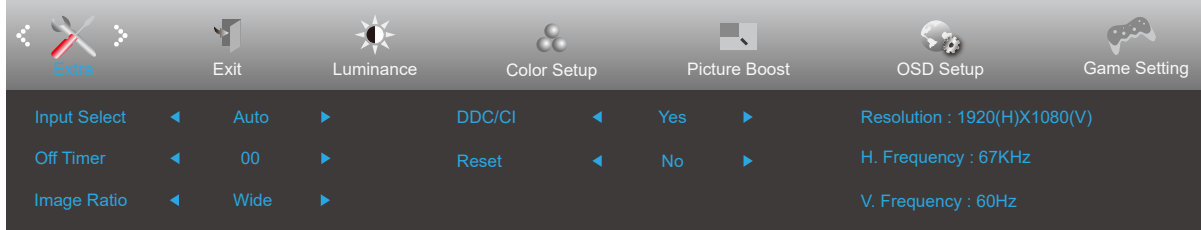

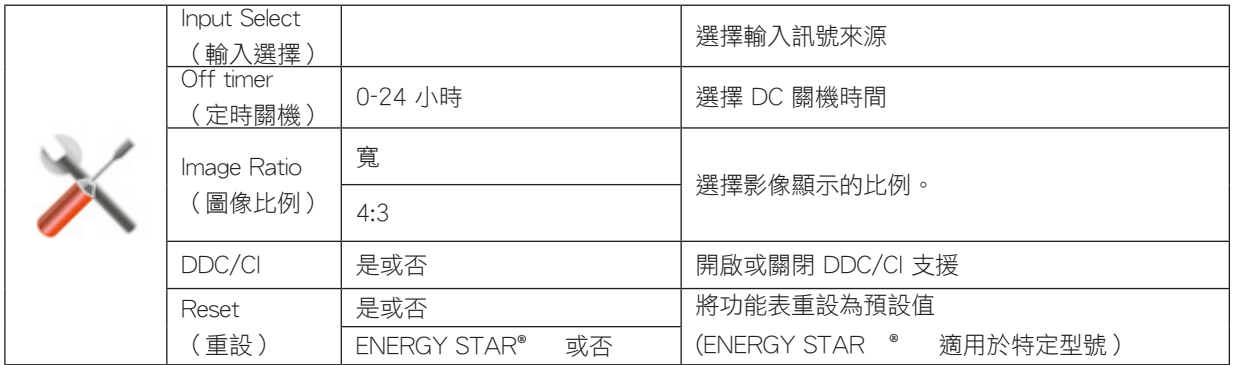

## <span id="page-22-0"></span>Exit (退出)

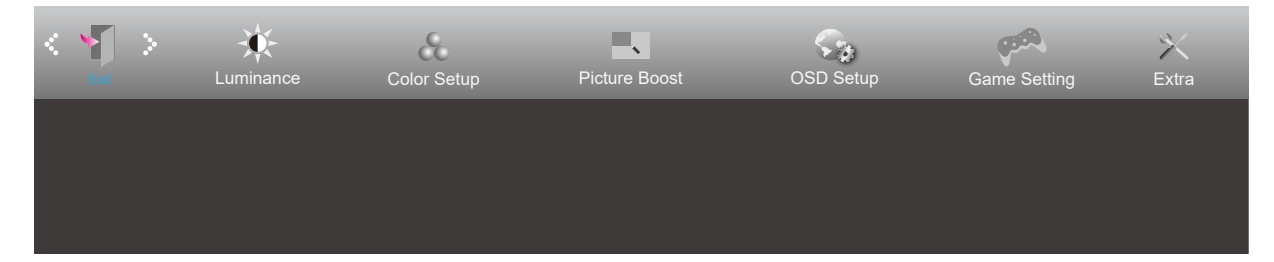

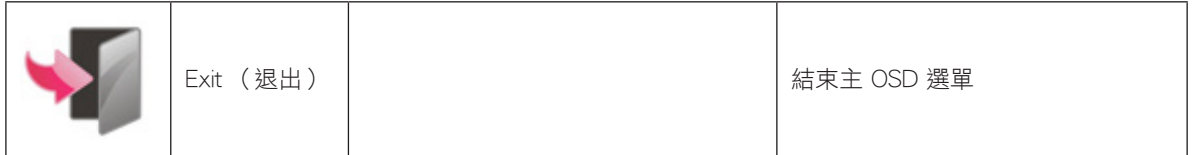

# <span id="page-23-0"></span>LED 指示燈

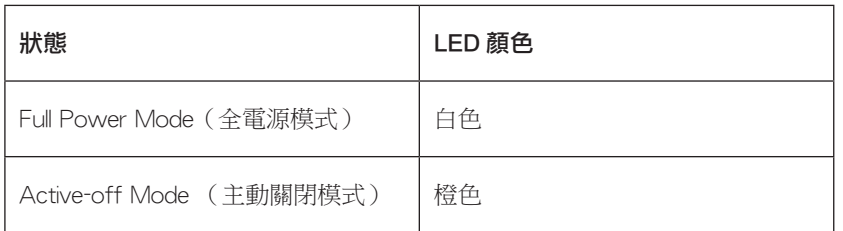

# <span id="page-24-0"></span>故障排除

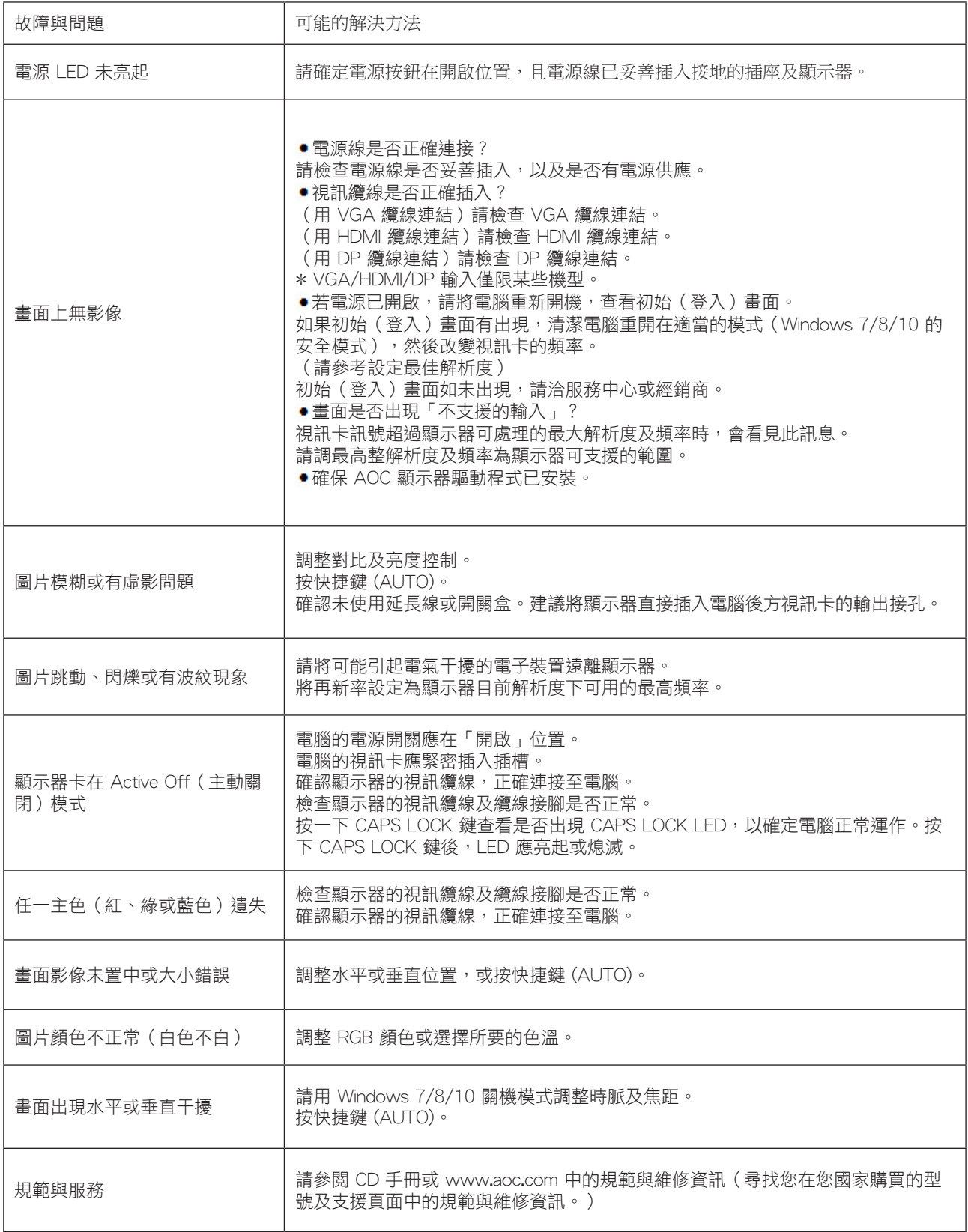

# <span id="page-25-0"></span>規格

# 一般規格

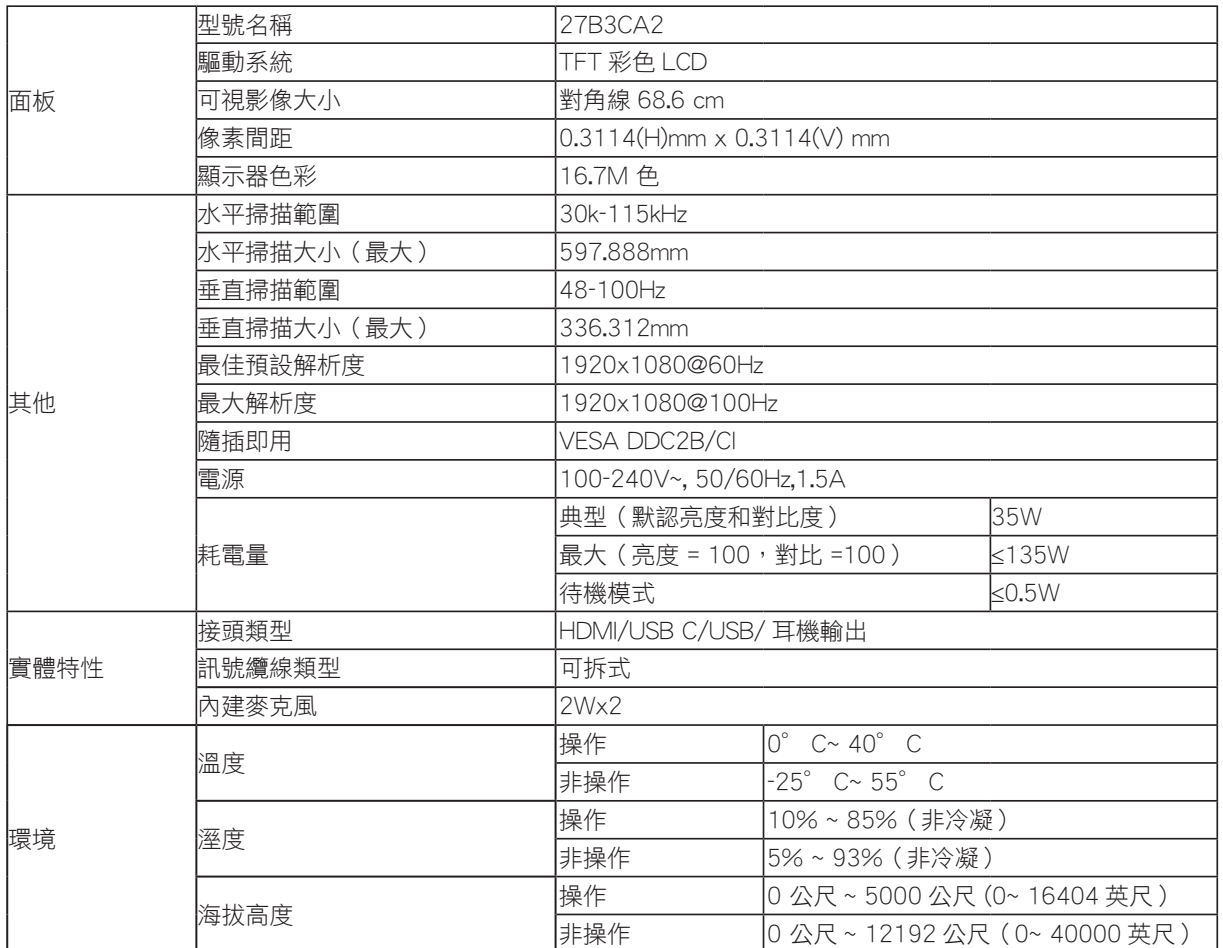

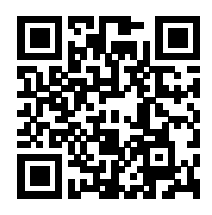

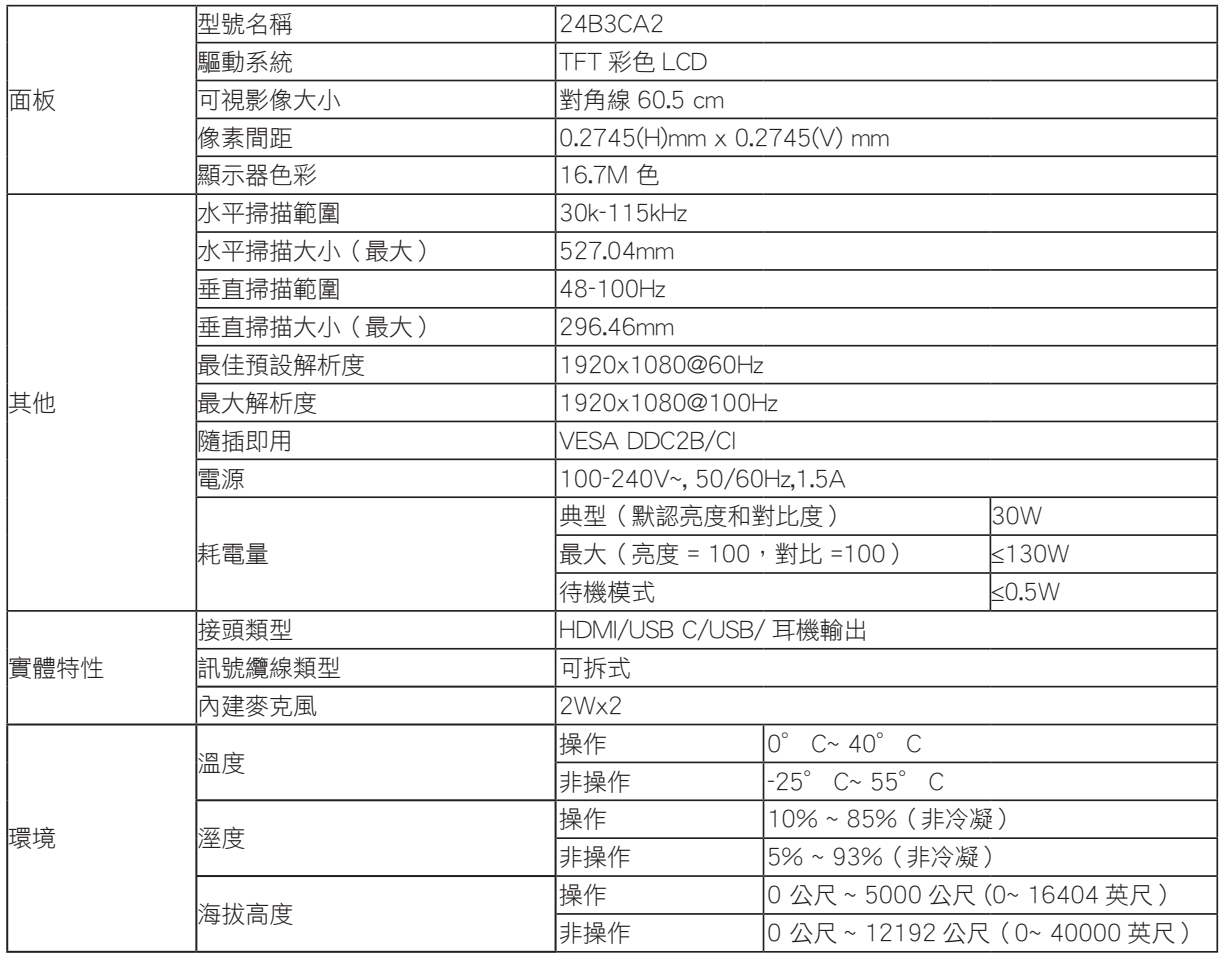

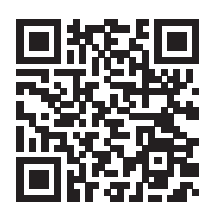

# <span id="page-27-0"></span>預設顯示模式

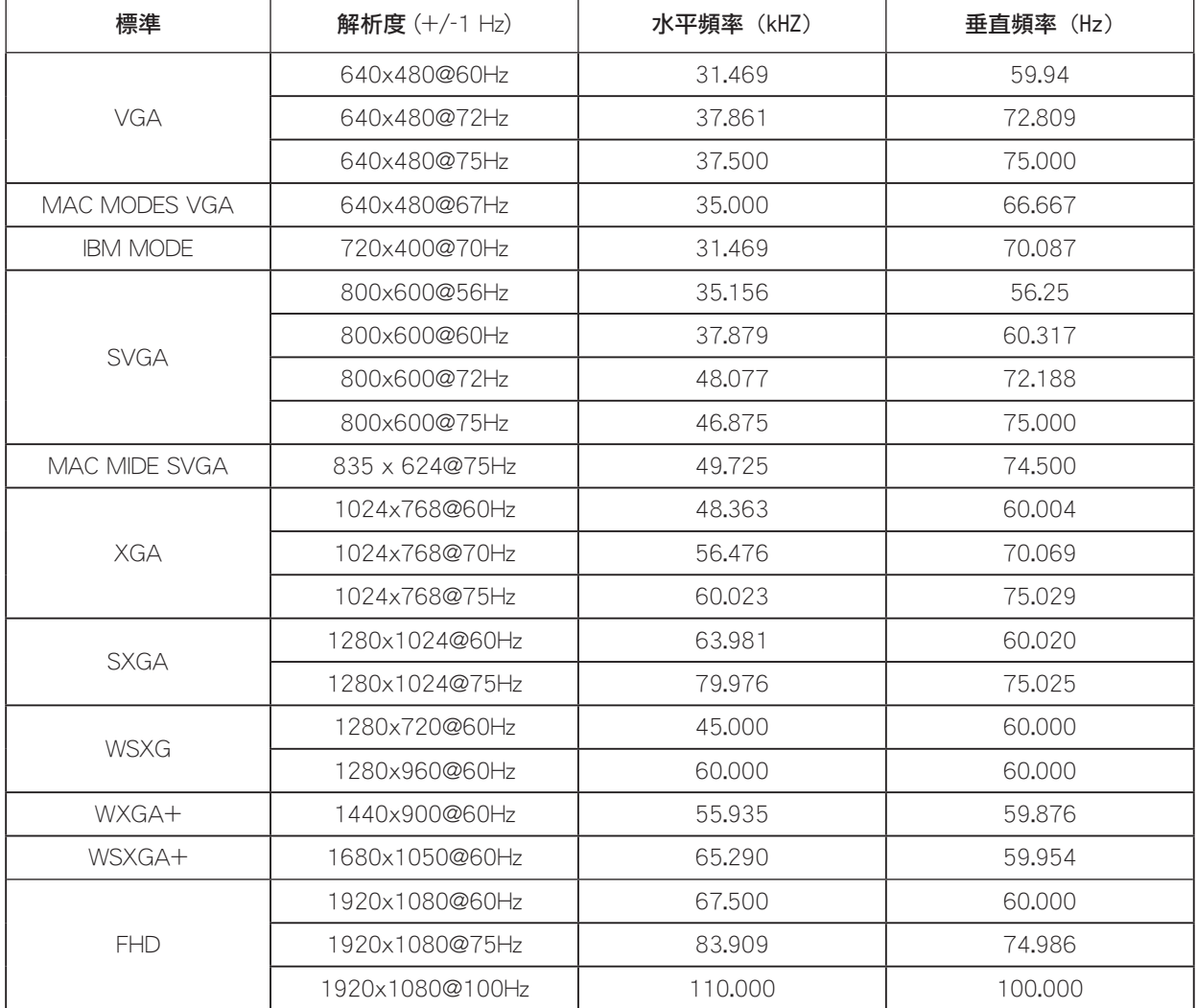

註:根據 VESA 標準,計算不同作業系統和顯示卡的更新率(場頻)時,可能有一些誤差 (+/-1Hz)。為了提高相容性,已 將本產品的標稱更新率四捨五入。請參考實際產品。

# <span id="page-28-0"></span>接腳分配

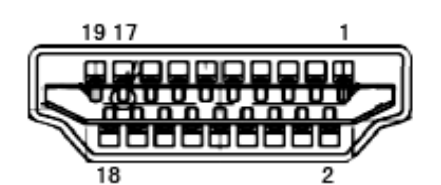

19 針彩色顯示器訊號線

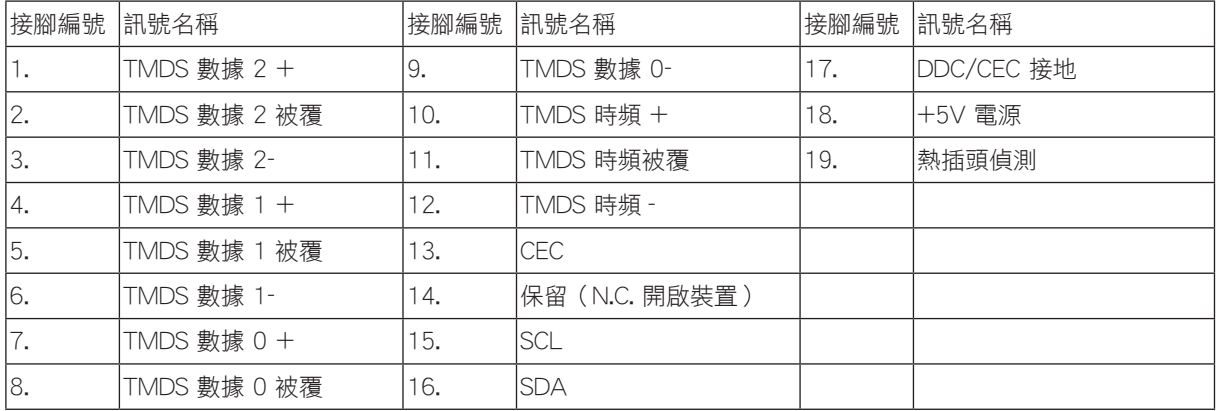

# <span id="page-29-0"></span>隨插即用

### 隨插即用 DDC2B 功能

本顯示器具備符合 VESA DDC 標準的 VESA DDC2B 性能。即本顯示器可告知主機系統其身分,並依據所用的 DDC 程度,提 供有關顯示性能的其他資訊。

DDC2B 是以 I2C 通訊協定為基礎的雙向數據通道。主機可透過 DDC2B 通道要求 EDID 資訊。